# Configurer le connecteur d'annuaire pour supprimer les utilisateurs à chaud en exécution à sec

### Table des matières

**Introduction** Conditions préalables **Exigences** Composants utilisés **Fond** Supprimer l'utilisateur d'Active Directory Ouvrir les utilisateurs et ordinateurs Active Directory Utiliser PowerShell Utiliser le connecteur de répertoire pour mettre à jour Webex Control Hub Exécuter une tâche de synchronisation pour remplacer l'utilisateur synchronisé par l'utilisateur supprimé temporairement Effectuer une tâche de synchronisation pour déclencher la suppression matérielle de l'utilisateur **Références** 

## Introduction

Ce document décrit l'amélioration apportée au Connecteur de répertoire version 3.7.3 pour afficher les utilisateurs supprimés à chaud sous les rapports de série.

### Conditions préalables

#### **Exigences**

- Microsoft Windows Server 2003, 2008R2, 2012, 2012R2, 2016, 2019
- Il est nécessaire d'utiliser au minimum la version 3.7.3000 de Cisco Directory Connector

#### Composants utilisés

- Microsoft Windows Server 2019
- Connecteur Cisco Webex DIrectory 3.7.3000

The information in this document was created from the devices in a specific lab environment. All of the devices used in this document started with a cleared (default) configuration. Si votre réseau est en ligne, assurez-vous de bien comprendre l'incidence possible des commandes.

### Fond

Cet article montre comment supprimer des utilisateurs d'Active Directory pour les marquer comme des utilisateurs à suppression logicielle et utiliser le rapport d'exécution à sec pour les supprimer directement du nuage Webex lors de la prochaine synchronisation avec Directory Connector. L'administrateur Webex peut maintenant forcer la suppression définitive des utilisateurs lors de la prochaine synchronisation en sélectionnant des utilisateurs partiels ou tous les utilisateurs.

Un administrateur peut supprimer un utilisateur de l'Active Directory et l'utilisateur est marqué comme soft-delete dans Webex Cloud après la tâche de synchronisation. Par conception, les utilisateurs de suppression logicielle sont supprimés après 7 jours. Pendant la période de suppression logicielle de 7 jours, l'administrateur ne peut pas ajouter un autre nouvel utilisateur avec la même adresse e-mail.

Par le passé, l'administrateur qui devait supprimer l'utilisateur de suppression logicielle du nuage Webex a ouvert un dossier TAC pour travailler avec l'équipe d'ingénierie, puis pour ajouter le nouvel utilisateur via la tâche de synchronisation.

Grâce à cette amélioration, l'administrateur Webex peut désormais forcer la suppression de ces utilisateurs de manière permanente lors de la prochaine tâche de synchronisation en sélectionnant des utilisateurs partiels ou tous les utilisateurs sans devoir faire appel au centre d'assistance technique Cisco.

## Supprimer l'utilisateur d'Active Directory

Dans cet exemple, l'utilisateur actif (vérifié) avec l'UUID 108cf4e8-150c-4e60-8a92-594b9a25e65d est supprimé.

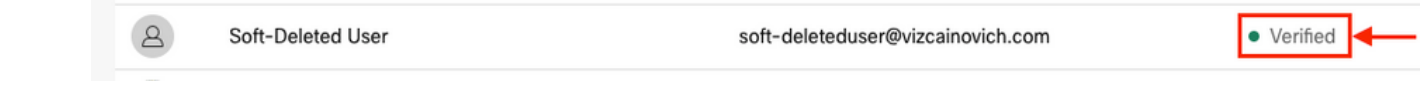

Ouvrir les utilisateurs et ordinateurs Active Directory

À partir de Windows Server, accédez à **Server Manager** > **Local Serve**r > **TASKS** > **Active Directory Users and Computers**.

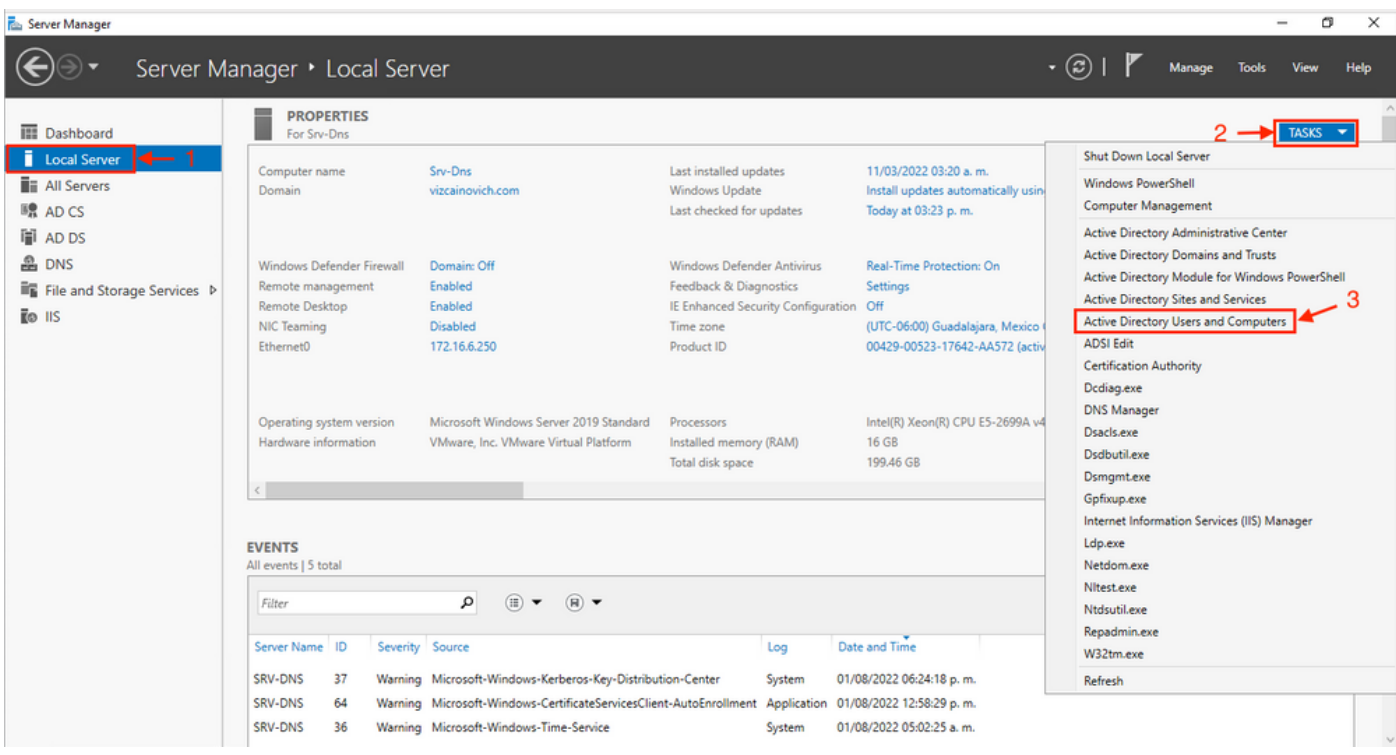

Recherchez l'utilisateur à supprimer de l'unité d'organisation (OU) spécifique, sélectionnez l'utilisateur, puis cliquez sur Supprimer dans la barre d'action.

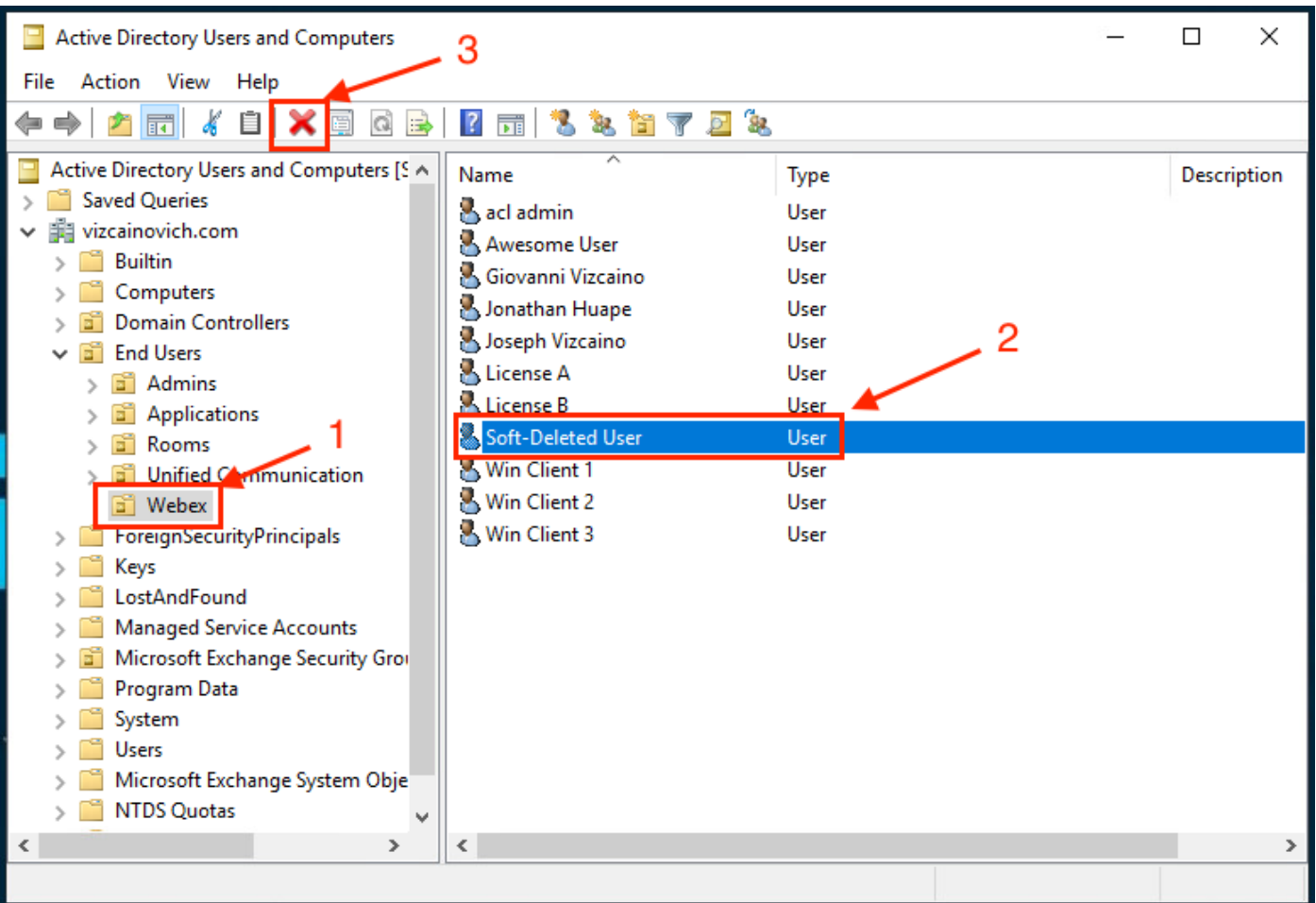

Confirmez la suppression.

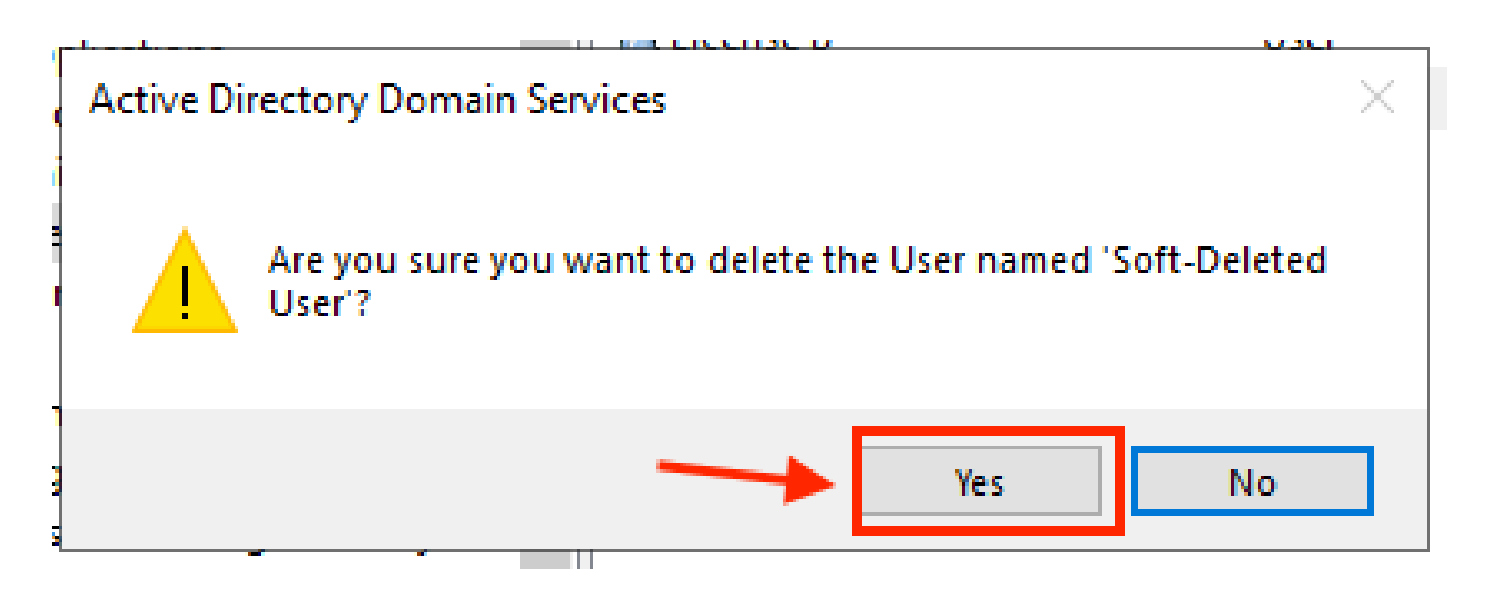

#### Utiliser PowerShell

Vous pouvez supprimer des objets utilisateur d'un domaine Active Directory à l'aide de l'applet de commande PowerShell.

<#root>

**Remove-ADUser**

Cette applet de commande fait partie du module ActiveDirectory pour Windows PowerShell, qui doit être préinstallé et importé dans la session PowerShell avec la commande :

Import-Module activedirectory

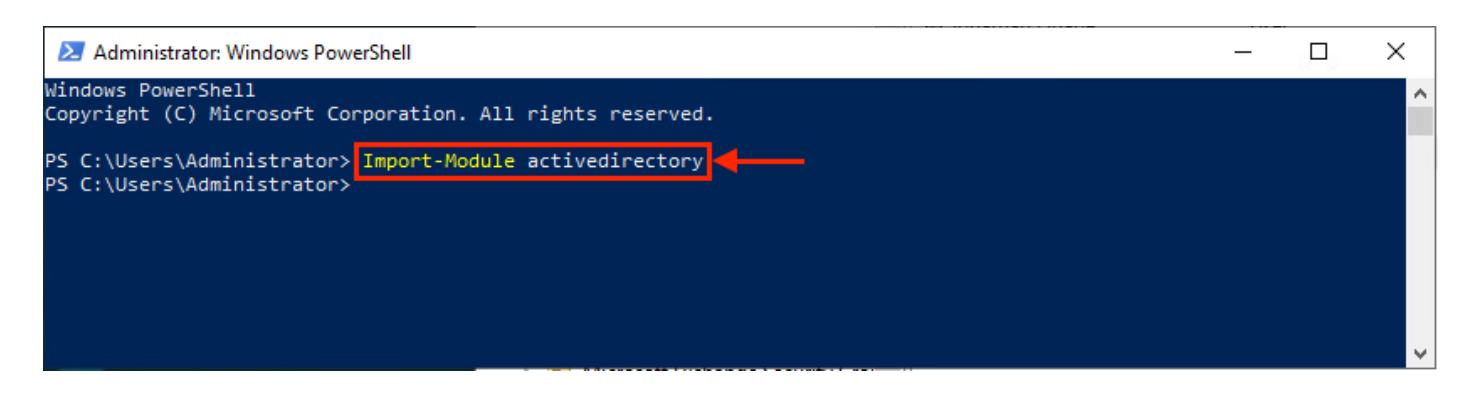

Vous pouvez supprimer un utilisateur avec le nom d'utilisateur de plusieurs manières, en sélectionnant : nom distinctif (DN), GUID, identificateur de sécurité (SID) ou nom de compte SAM. Pour supprimer l'utilisateur avec le nom d'ouverture de session utilisateur, exécutez la commande suivante :

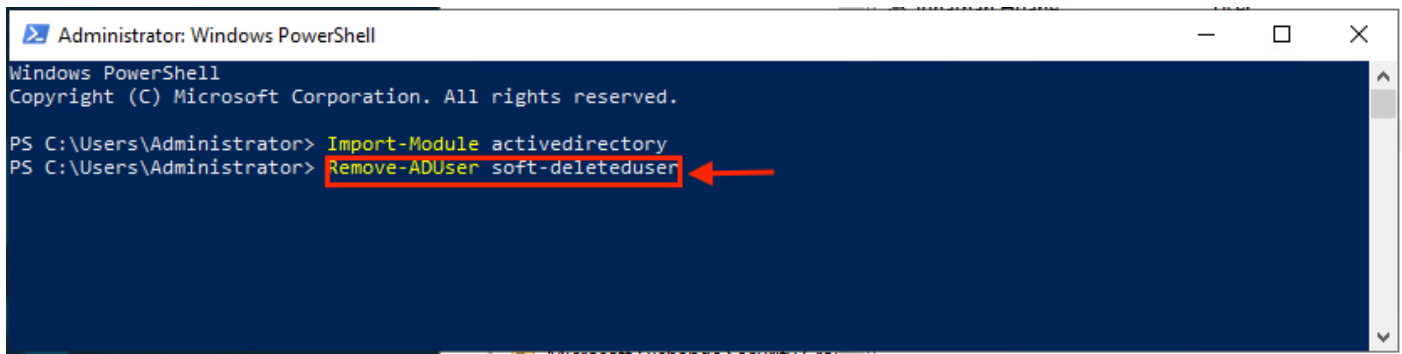

Une invite s'affiche pour vous demander de confirmer la suppression de l'objet utilisateur du domaine. Pour supprimer un utilisateur, appuyez sur **Y** et appuyez sur la touche **Enter** clé.

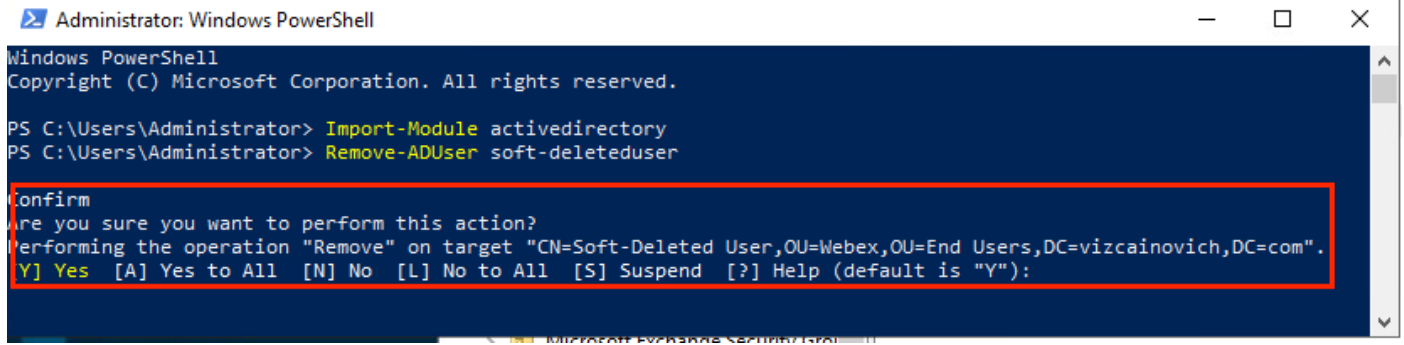

Pour supprimer l'utilisateur AD sans invite de confirmation, ajoutez **-Confirm:\$False** à la fin de la commande :

Remove-ADUser soft-deleteduser -Confirm:\$False

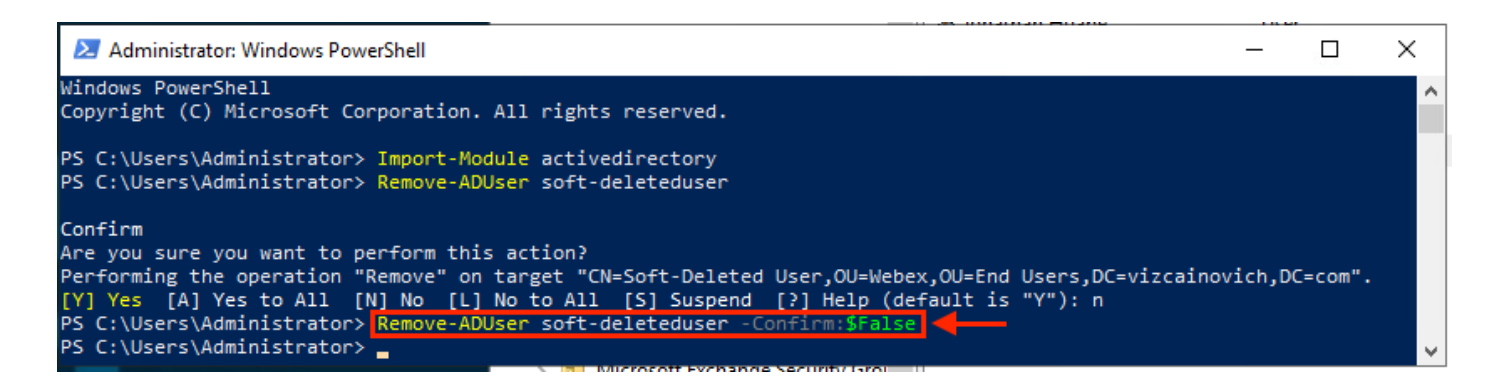

L'utilisateur a été supprimé d'Active Directory.

Utiliser le connecteur de répertoire pour mettre à jour Webex Control Hub

#### Exécuter une tâche de synchronisation pour remplacer l'utilisateur synchronisé par l'utilisateur supprimé temporairement

À partir de Cisco Directory Connector, exécutez une tâche d'exécution à sec pour vérifier que l'utilisateur a été supprimé.

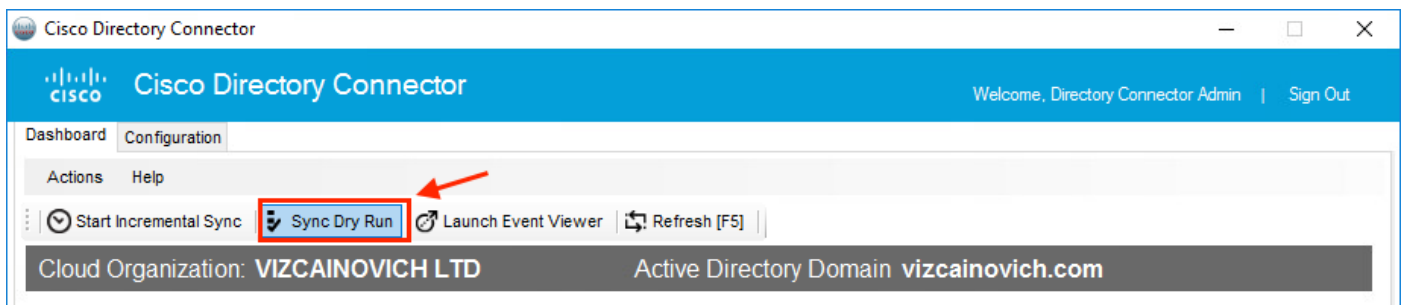

À partir du rapport d'exécution à sec généré, l'utilisateur ne dispose pas d'informations de nom unique, ce qui signifie qu'il n'est plus présent dans Active Directory<sup>2</sup> et qu'il doit être supprimé de Webex Cloud<sup>3</sup> lors de la prochaine synchronisation.

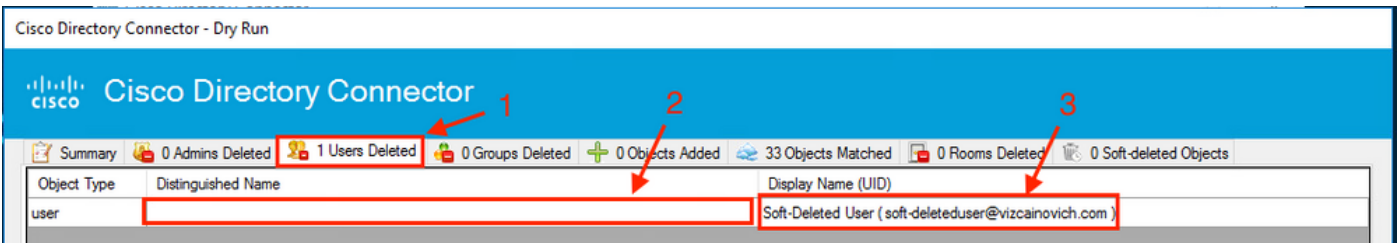

Exécutez une tâche de synchronisation incrémentielle pour vérifier que l'utilisateur est passé à l'état Inactif à partir du WebEx Control Hub.

<#root>

```
2022-08-02 00:44:19,913 INFO sync-task-runner-1 com.cisco.codev.identity.dirsync.engine.handler.dirsync
StatusCode: SUCCESS
Domain: adds-vizcainovich.com
Incremental Synchronization: yes
Start Time: 2022-08-02T00:44:09Z
End Time: 2022-08-02T00:44:19Z
Object Added: 0
Object Deleted: 1
Object Modified: 0
Warning Count: 1
Avatar Failure Count: 1
Failure Count: 0
```
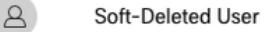

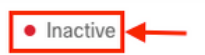

Effectuer une tâche de synchronisation pour déclencher la suppression matérielle de l'utilisateur

À partir de Cisco Directory Connector, exécutez une tâche Dry Run pour afficher le **Soft-deleted Objects** s'affiche.

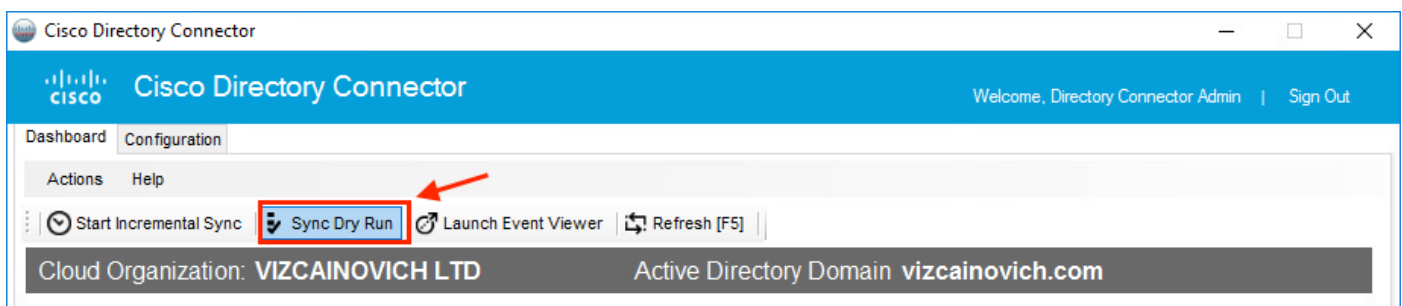

À partir du rapport de série généré, l'utilisateur se trouve maintenant dans le **Soft-deleted Objects** s'affiche.

Pour supprimer immédiatement l'utilisateur, l'administrateur peut vérifier l'utilisateur et l'utilisateur est supprimé en dur lors de la synchronisation suivante.

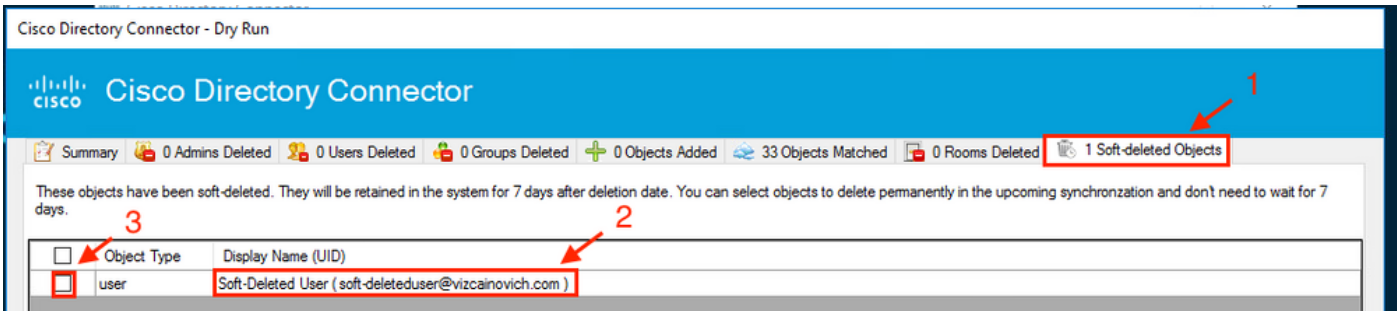

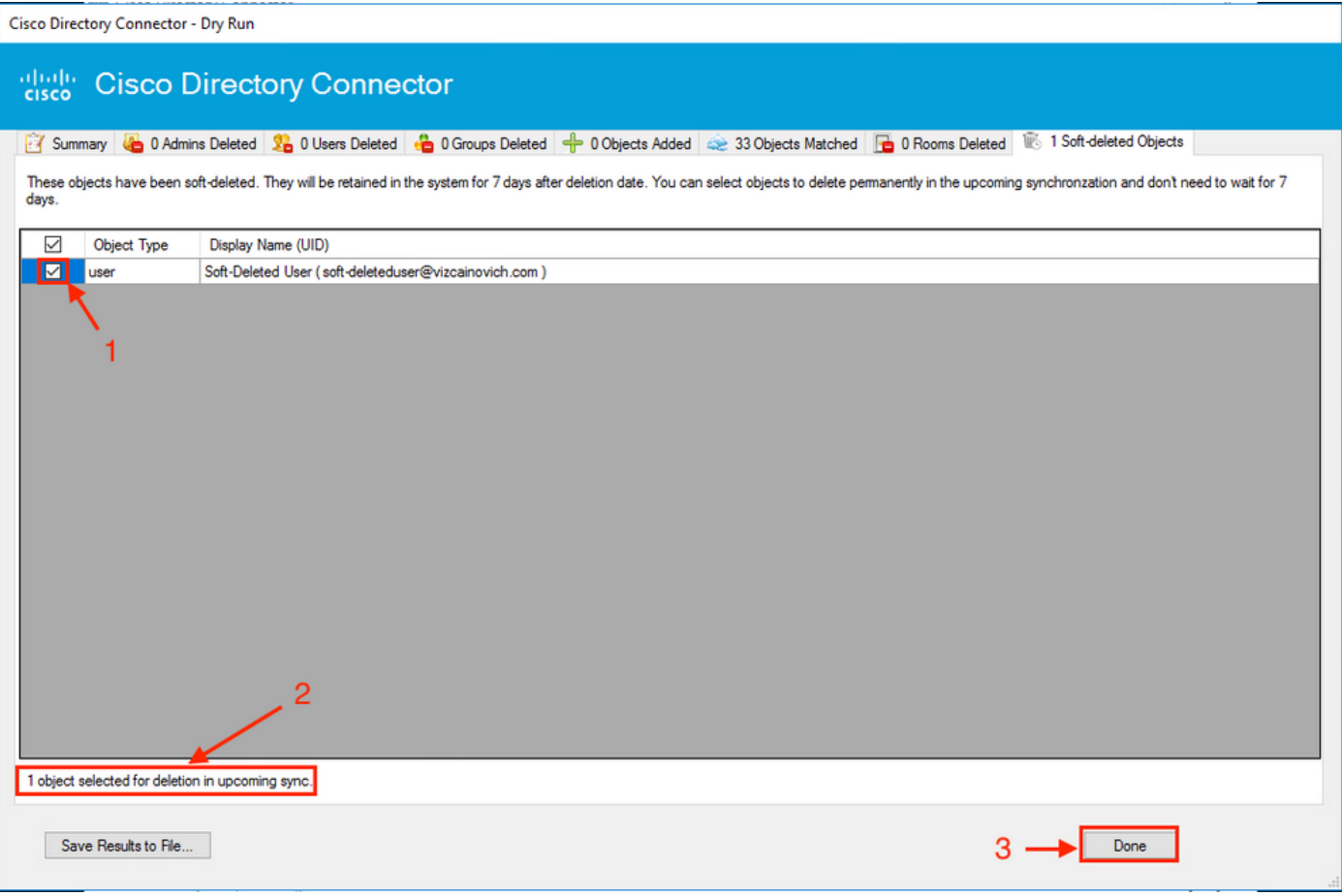

Exécutez une tâche de synchronisation incrémentielle pour vérifier que l'utilisateur a bien été supprimé du cloud Webex, ce qui signifie qu'il n'est plus présent dans le Webex Control Hub.

2022-08-02 01:20:04,313 INFO sync-task-runner-5 com.cisco.codev.identity.dirsync.engine.handler.dirsync StatusCode: SUCCESS Domain: adds-vizcainovich.com Incremental Synchronization: yes Start Time: 2022-08-02T01:19:53Z End Time: 2022-08-02T01:20:04Z Object Added: 0 Object Deleted: 0 Object Modified: 0 Failure Count: 0

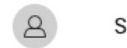

Soft-Deleted User

soft-deleteduser@vizcainovich.com

· Inactive

### Références

[Supprimer définitivement les utilisateurs après la suppression logicielle](/content/en/us/td/docs/voice_ip_comm/cloudCollaboration/spark/hybridservices/directoryconnector/cmgt_b_directory-connector-guide-admins/cmgt_b_directory-connector-guide-admins_chapter_0111.html#Cisco_Task_in_List_GUI.dita_a381bc96-1d13-43fd-a554-8dcc30e0cab9)

[Notes de version de Directory Connector - Annonces](https://help.webex.com/en-us/article/nqvsbmq/Directory-Connector-release-notes#reference_72C22D99950752F474FEF5B4400A86A9)

#### À propos de cette traduction

Cisco a traduit ce document en traduction automatisée vérifiée par une personne dans le cadre d'un service mondial permettant à nos utilisateurs d'obtenir le contenu d'assistance dans leur propre langue.

Il convient cependant de noter que même la meilleure traduction automatisée ne sera pas aussi précise que celle fournie par un traducteur professionnel.